FX*i*-08 / GXM-08 / GXL-08

# **FX***i***-08 / GXM-08 / GXL-08** イーサネット・インタフェ-ス **AND \*\* エー・アンド・デイ**

### 1WMPD4001351E

イーサネット・インタフェース(以下、本製品)を当社の天びんに組み込むと、イーサネット(LAN)通信が可能とな り、ネットワークを利用した計量データの管理が可能になります。

対象機種

IP アドレスを設定する際に、本製品を個体識別するための MAC アドレス<sup>※</sup> (ハードウェアアドレス) が必要となる場 合がありますので、記載された MAC アドレスを記録しておいてださい。

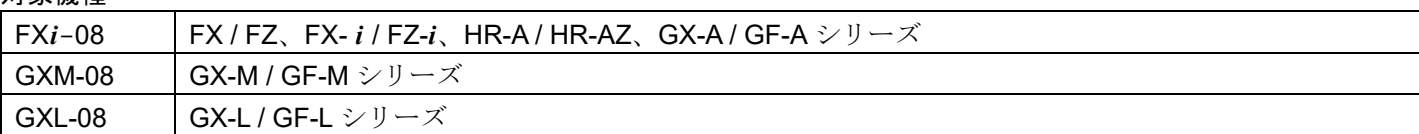

## 梱包内容と名称

- 手順1 天びん背面のパネルとネジ(2本)を外します。 パネルに両面テープで貼り付いているケーブルのコネクタ を剥がし、天びんのケースの外に出します。
- 手順2 コネクタを本製品に差し込みます。
- 手順 3 本製品を天びんに差し込み、パネルをネジ止めします。

## 取付方法

手順4 ゴムパッキンを間に入れて本製品を天びんに差し込みます。 本製品のパネルをねじ止めします。

- ※ 例:00-20-4A-84-23-6A
- (注) 天びんからACアダプタを外した状態で、以下の作業を行ってください。

## FX*i*-08 の場合

## GXM-08 / GXL-08 の場合

- 手順1 2つのネジを外して、標準装備の RS-232C / USB ボードを外します。
- 手順 2 RS-232C / USB ボードから 2 本のケーブルを外します。 ロック付きのコネクタなので、外すときは注意してください。 ケーブルは無理に引っ張らないでください。
- 手順3 2本のコネクタを本製品に差し込みます。

注意

- 本製品を差し込むときに、ボードの上下の向きに注意してください。
- 

## 本製品とコンピュータとの接続

注意

- □ 本製品を既存のネットワークに接続する場合は、必ずネットワーク管理者に相談してください。 本製品が原因でネットワークに障害が発生する可能性があります。また、障害が発生しても当社ではネットワークに 関する一切の責任を負いかねますのでご了承願います。
- □ 本製品の設定は一台ずつ行ってください。出荷時は同じ IP アドレス (172.16.100.2) に設定されています。 IP アドレスを重複させないでください。
- □ IP アドレスをリセットすることはできません。(出荷時設定に戻せません) IP アドレスを入力するときは、IP アドレス記載シールに記録することをお勧めします。 準備
	- ① 設定の手順「WinCT-Plus 取扱説明書」
	- ② IP アドレス設定ソフト「Device Installer」
- ③ データ収集ソフトウェア「WinCT-Plus」を弊社ホームページより ([https://www.aandd.co.jp/support/soft\\_download/weighing.html](https://www.aandd.co.jp/support/soft_download/weighing.html)) ダウンロードしてください。
- 手順1 コンピュータと本製品をハブを介してストレートケーブルで接続します。 (ハブを使用しないで直接接続する場合は、クロスLANケーブルを使用し てください。)
- 手順 2 天びんに付属のACアダプタを天びん本体に差込みます。
- 手順 3 コンピュータと本製品の IP アドレスとサブネットマスクを設定します。 設定方法は「WinCT-Plus 取扱説明書」を参照してください。 異なる手順で設定を行うと通信できなくなる場合があります。
- 手順4 設定した IP アドレスを「IP アドレス記載シール」に記入し、適当な 場所に貼付してください。(天びんの識別がしやすくなります。)
- 手順5 データ収集ソフトウェア「WinCT-Plus」をコンピュータにインストールし ます。インストール方法は「WinCT-Plus 取扱説明書」を参照してください。

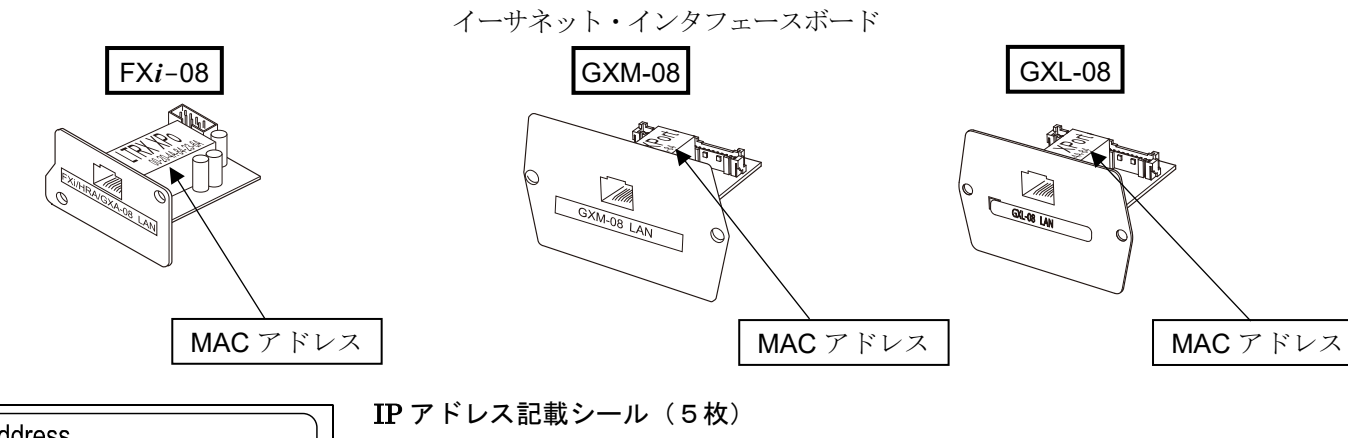

**IP Address**  $\mathcal{L}^{\text{max}}(\mathcal{L}^{\text{max}})$  . The  $\mathcal{L}^{\text{max}}$ 

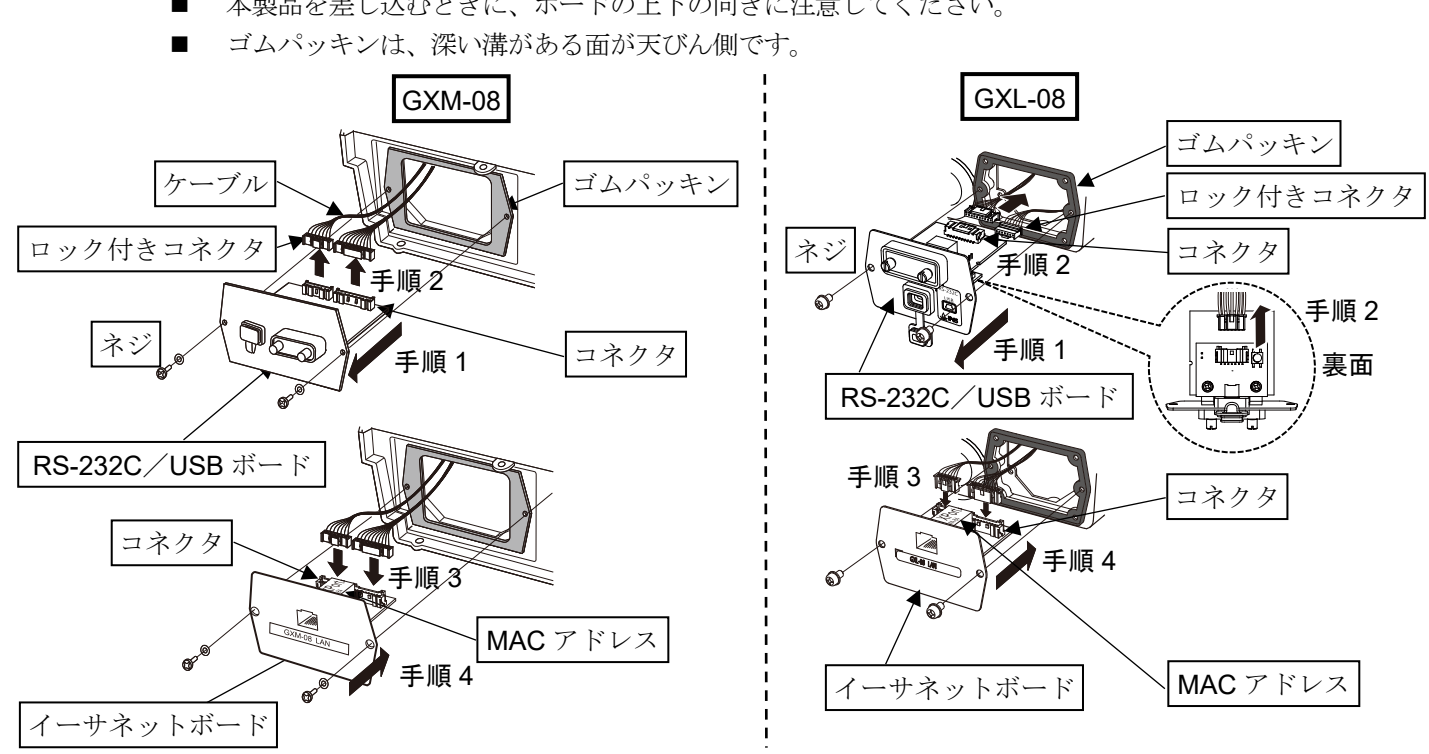

設定した IP アドレスを記入し、識別子として使用してください。

IP アドレス保護シール (5枚)

貼付した IP アドレス記載シールの上に保護シールとして貼付けてください。

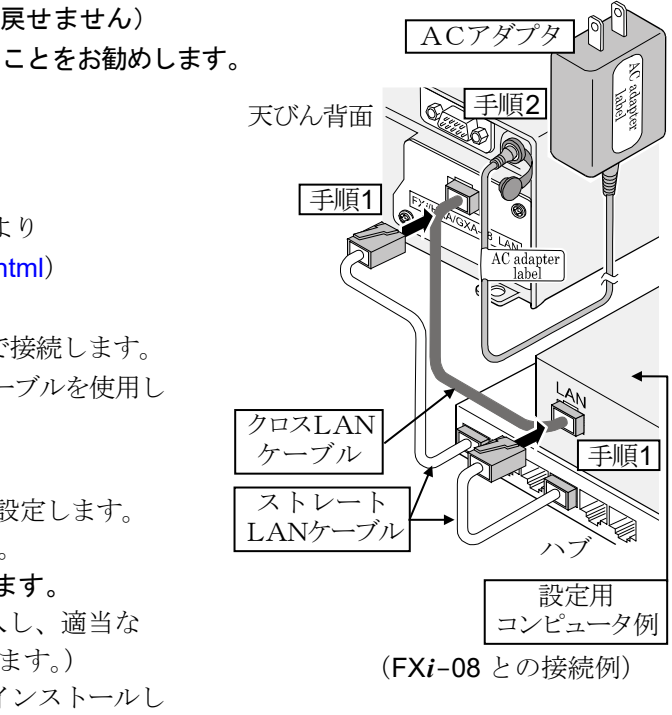

FX*i*-08 パネル ケーブル コネクタ MAC アドレス |ネジ|‱ 手順 2 手順 1 イーサネットボード

。<br>手順 3

# **FX***i***-08 / GXM-08 / GXL-08** Ethernet Interface

**AND** A&D Company Ltd.

## 1WMPD4001351E

When this Ethernet interface (Below, this product) is installed into the A&D balances, the balances can communicate with a computer through the LAN port and the weighing data can be managed with the software "WinCT-Plus". Target models

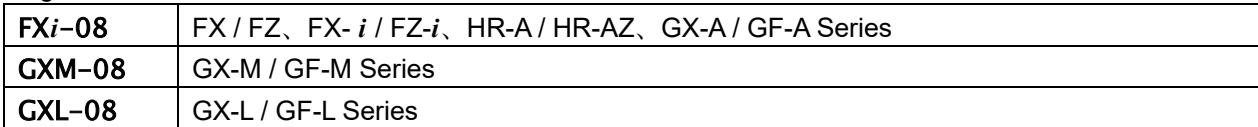

## Unpacking the Ethernet Board

## Installing the Ethernet Board

When setting the IP address, you may need the MAC address**\*** (hardware address) to identify the product individually, so make a note of the stated MAC address.

**\*** Example: 00-20-4A-84-23-6A

**Caution: Remove the AC adapter from the balance before doing the following work.**

## In case of **FXi-08**

- Step 1 Remove the two screws from the rear of the balance and remove the panel. Peel the connector off that is attached on the panel with double-side adhesive tape.
- Step 2 Connect the connector to the this product.
- Step 3 Insert this product into the balance and screw the panel.

## In case of GXM-08 / GXL-08

- Step 1 Remove the two screws from the panel and remove the RS-232C / USB board from the balance.
- Step 2 Pull gently and remove the two cables from the RS-232C / USB board.
- Step 3 Insert the two connectors into the product.
- (<https://www.aandd.jp/products/software/software.html>) for below.
- (1) Setting procedure "WinCT-Plus" instruction manual
- (2) IP address setting software "Device Installer"
- (3) Data acquisition software "WinCT-Plus"
- Step 1 Connect the Ethernet board and the computer using a hub and straight cables. (When connecting directly without using a hub, use a cross cable)
- Step 2 Reconnect the AC adapter to the balance.
- Step 3 Preset the IP addresses and subnet mask of the this product and the computer. For the setting procedure, refer to the "WinCT-Plus" instruction manual.

Step 4 Insert the rubber packing and plug the this product into the balance. Screw the panel of this product.

**Caution** 

- When inserting the this product, pay attention to the top and bottom orientation of the board.
- The rubber packing has a deep groove on the balance side.

## Connecting the Ethernet Board to a Computer

#### **Caution**

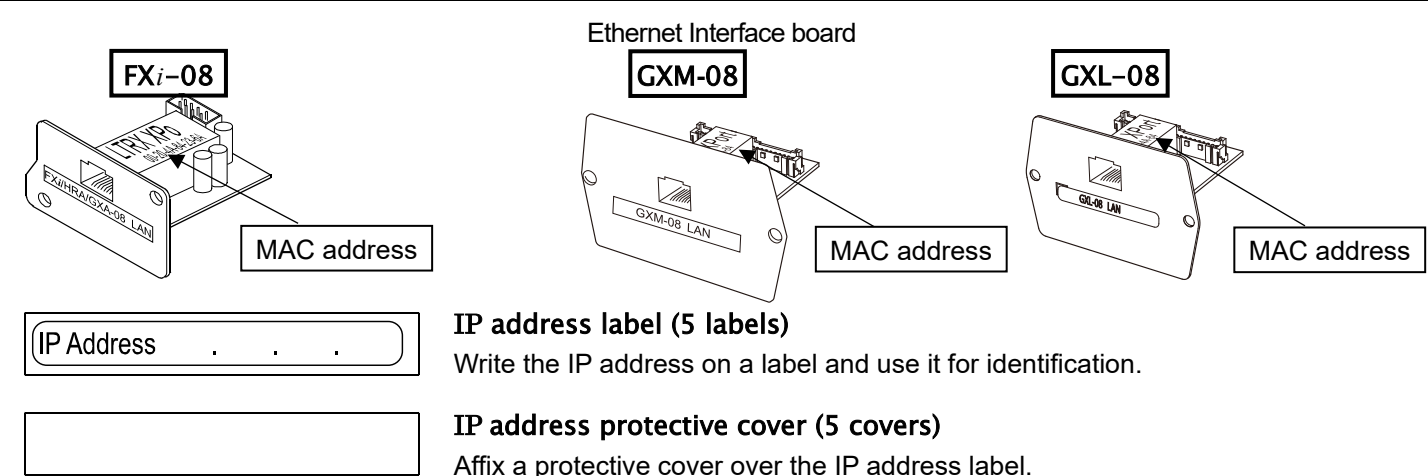

- **Contact the network manager before connecting the** this product **to a network. A network error may occur due to the** this product**. A&D and dealers assume no responsibility for errors.**
- **Preset the** IP **address and subnet mask into the** this product **one by one. The** IP **address, 172.16.100.2, is set for all** this product **at the factory. Do not duplicate** IP **addresses.**
- **The** IP **address cannot be restored to factory setting. We recommend that you write the** IP **address on the supplied label.**

## **Preparation**

## **Please download each software from A&D website**

## **A communication error may occur with the wrong operation.**

- Step 4 Write the IP address on "IP address label" and affix it where you can see the address easily.
- Step 5 Install the data acquisition software to refer to the "WinCT-Plus" instruction manual.

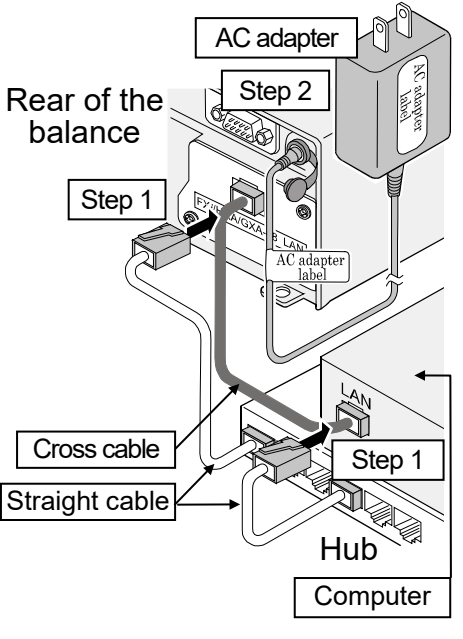

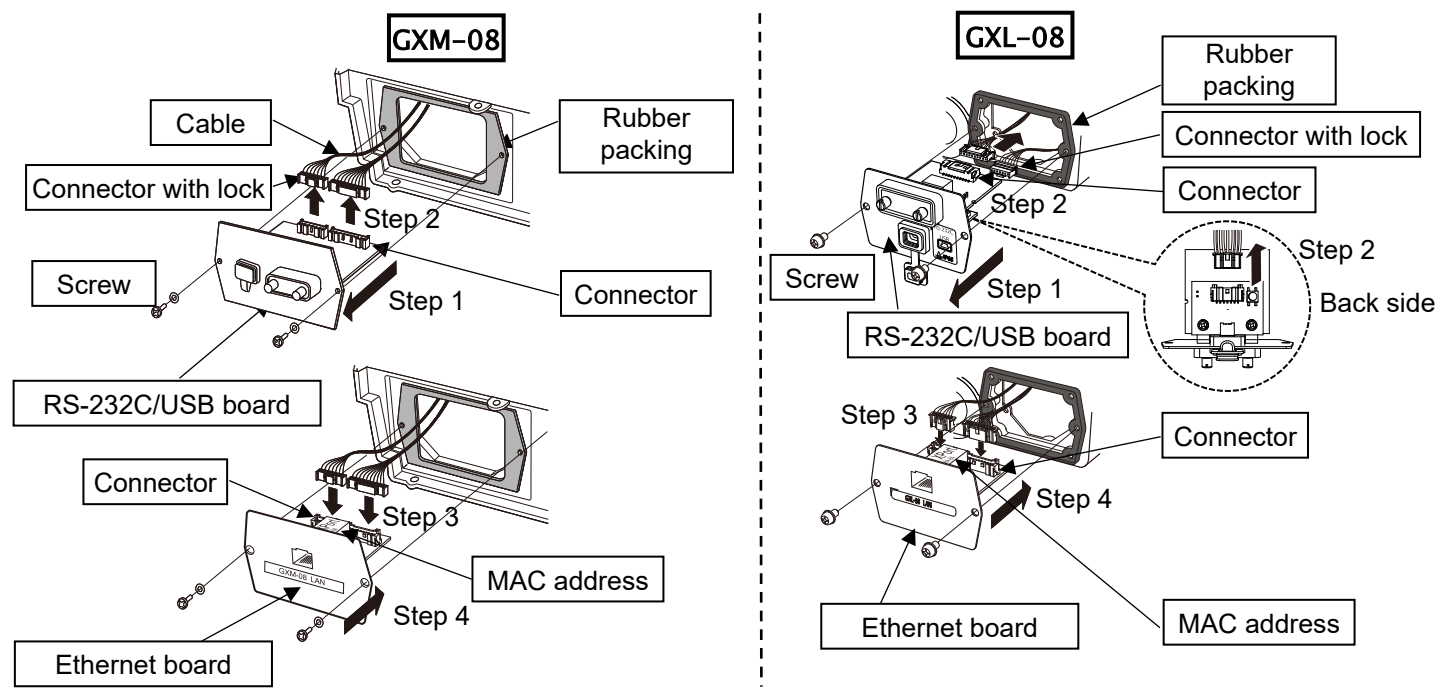

( Connection example with FX*i*-08 )

FX*i*-08

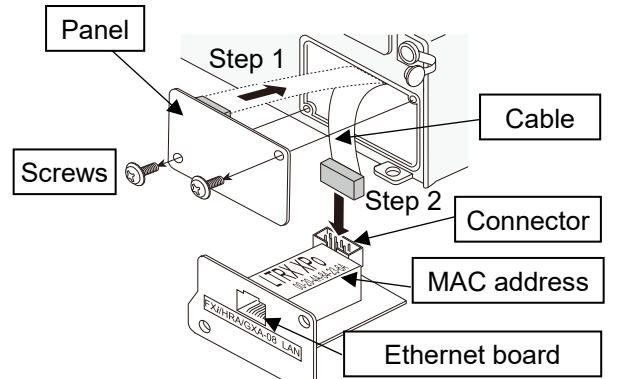

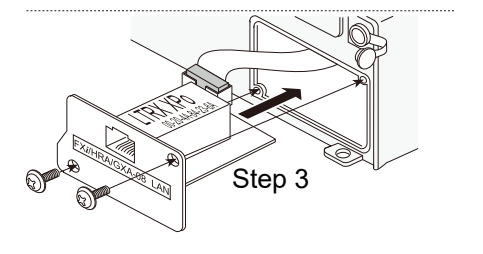